## **Инструкция для участия в секции в приложении Skype for Business**

*(прим. Рисунки, представленные в инструкции, и вид приложения Skype for Вusiness у Вас могут отличаться. Это зависит от операционных систем: Mac OS, Linux и Windows)*

Переходите по ссылке на собрание (Ваша секция), затем появится окно

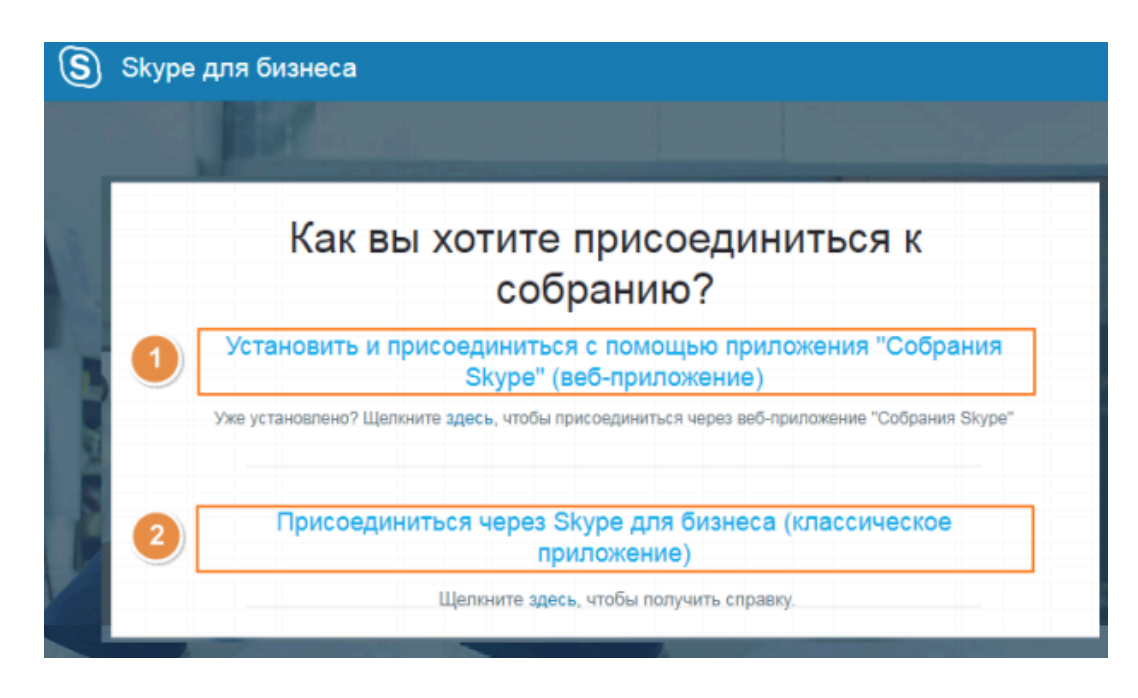

Можно предварительно установить приложение Skype для бизнеса. https://www.microsoft.com/ru-ru/microsoft-365/skype-for-business/download-app

Если на Вашем компьютере Skype для бизнеса не установлен, необходимо будет выбрать первый вариант – использование веб-приложения

При выборе варианта «Присоединиться через Skype для бизнеса (классическое приложение)» нужно подтвердить использование приложения и нажать «ОК»:

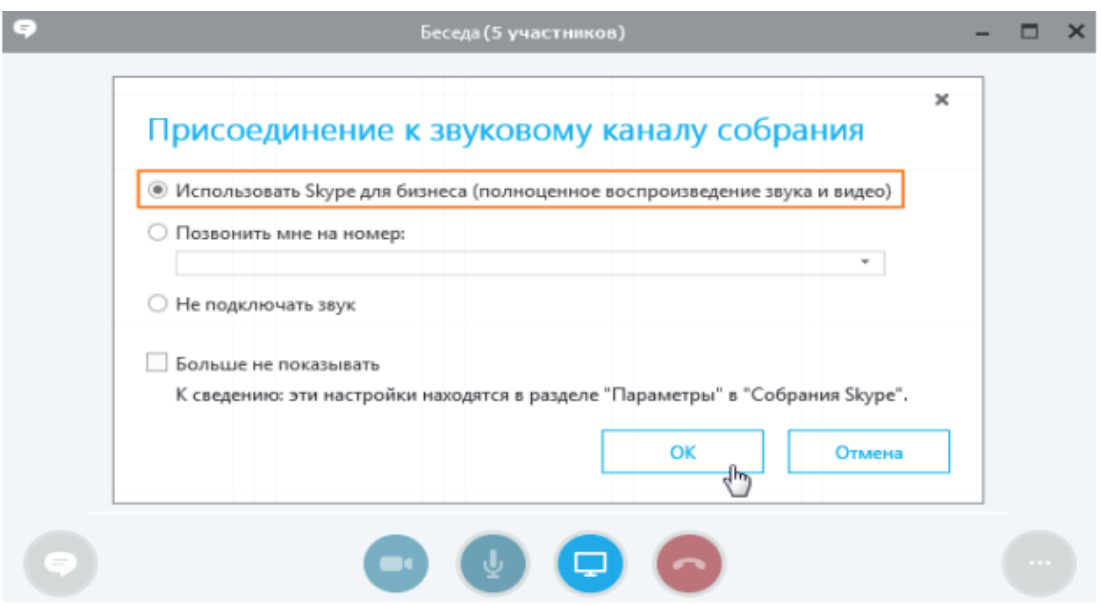

После этого Вы перейдете к собранию и станете его участником.

Если на вашем компьютере Skype для бизнеса не установлен, необходимо будет выбрать первый вариант – использование вебприложения:

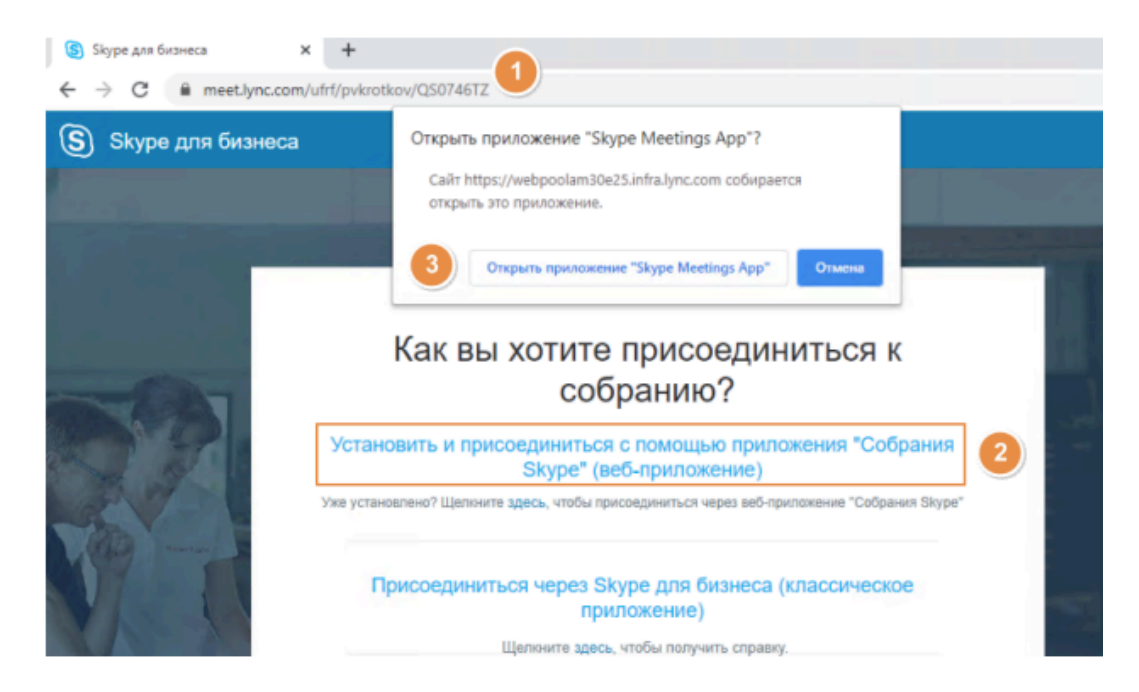

При присоединении к собранию вне зависимости от способа доступа в открывшемся окне (его можно развернуть в полноэкранный режим) отобразятся участники собрания (в случае видеозвонка вместо изображений пользователя отобразится видео) и элементы управления:

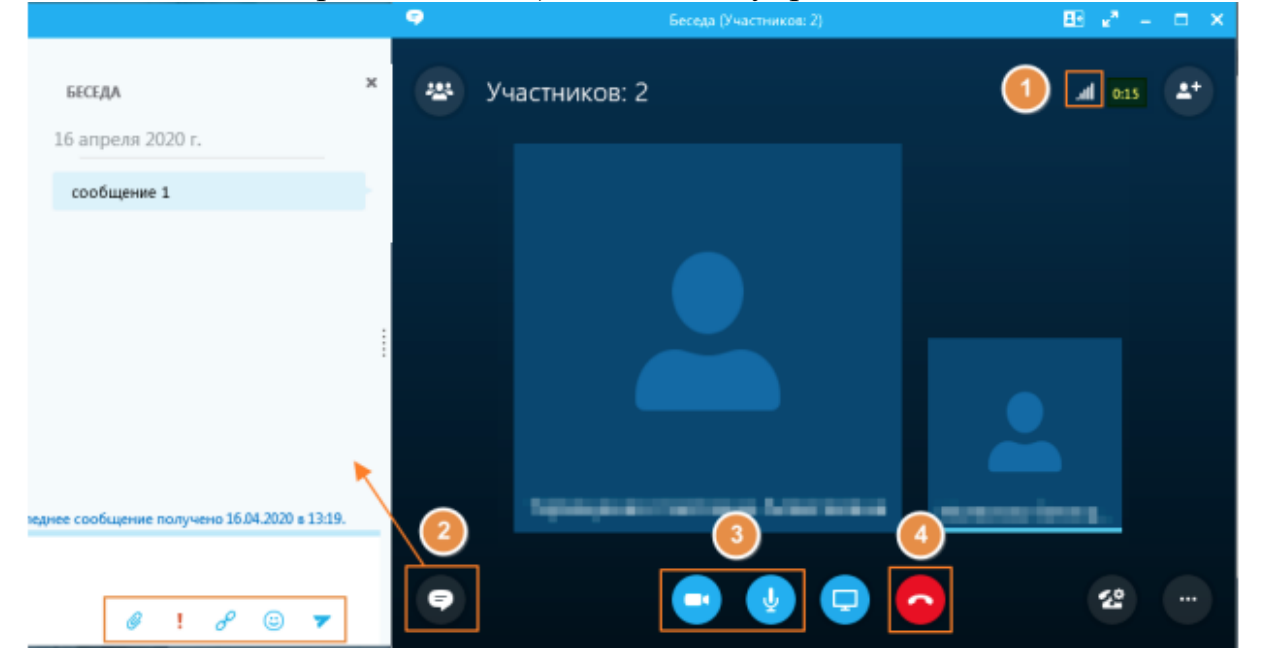

1 - Качество сети (отображает уровень качества связи аналогично

значку на сотовом телефоне). Значок красного цвета (  $\Box$ ) сигнализирует о плохом качестве связи, в этом случае рекомендуется проверить качество интернет-соединения.

2 - Переход к системе сообщений (появится окно беседы).

- 3 Включение и отключение (  $\sim$  ) камеры и микрофона.
- 4 Кнопка завершения беседы и выхода из собрания.

При отсутствии звука и/или видео необходимо проверить настройки оборудования (колонок или наушников в случае отсутствия звука, микрофона в том случае, если другие участники собрания вас не слышат, веб-камеры в случае отсутствия изображения).

Для поверки откройте и при необходимости измените настройки звукового и/или видеоустройства в приложении Skype для бизнеса.

Для этого нажмите на кнопку «Параметры» в приложении и в открывшемся меню перейдите к нужному пункту

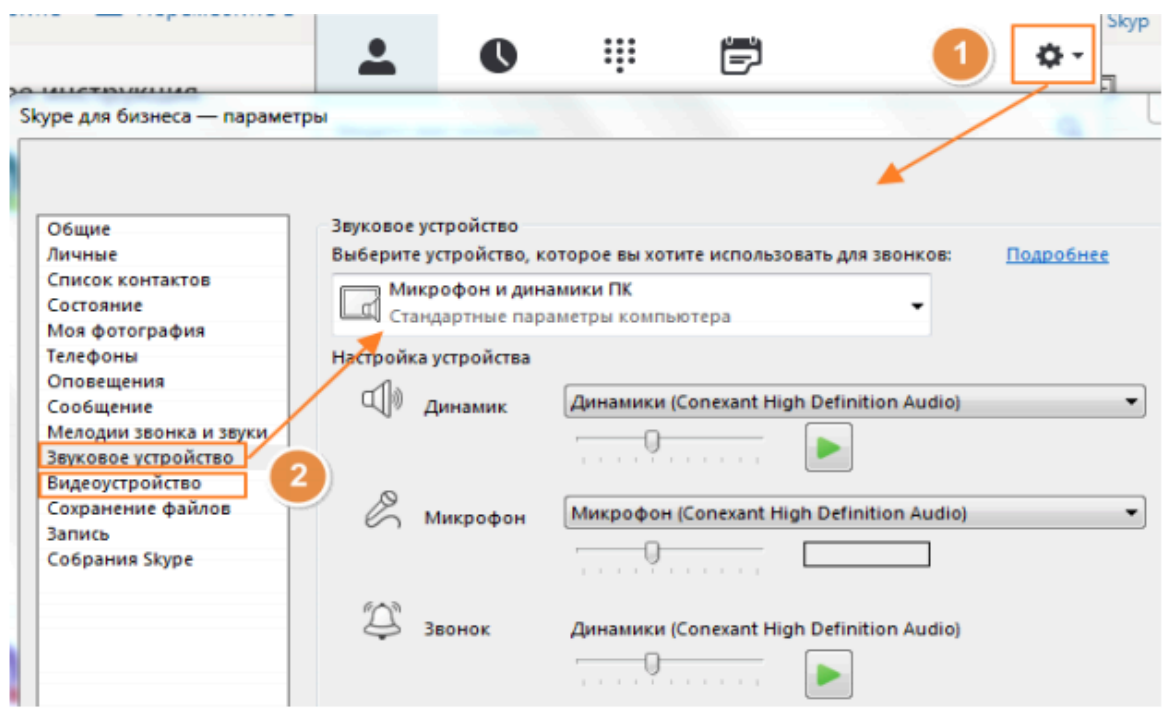

(это примерный вид настроек, они будут отличаться на Windows, Maс, Linux)

Для проверки возможности демонстрации презентации можно воспользоваться двумя вариантами – запустить показ презентации через демонстрацию рабочего стола или воспользоваться функцией «Показать файлы PowerPoint».

При выборе пункта «Показать рабочий стол» участники собрания увидят всё, происходящее на компьютере участника, производящего показ.

При начале демонстрации у участников собрания появится надпись «Идет презентация»

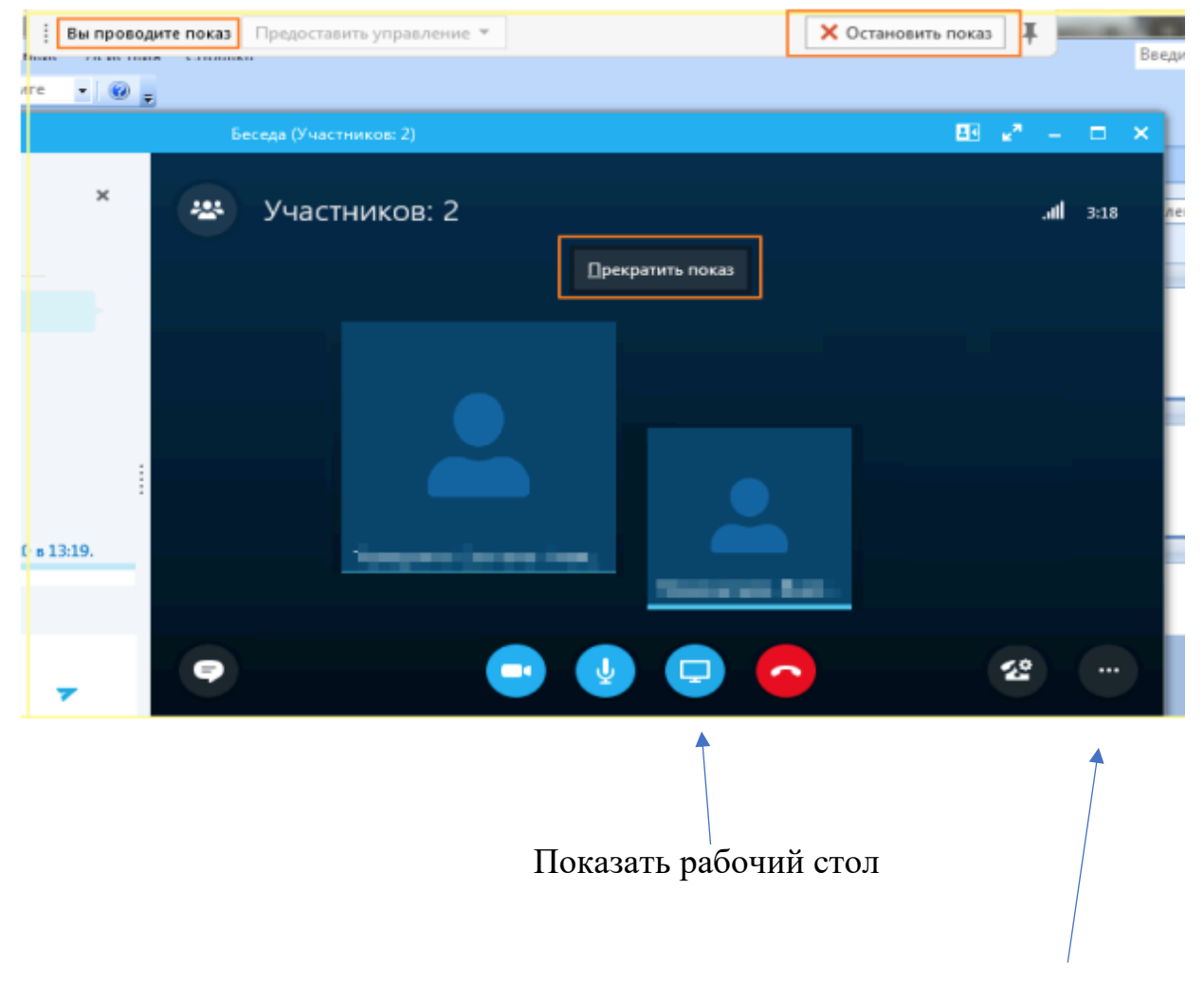

 В данных настройках есть функция «Показать файлы PowerPoint» В режиме демонстрации презентации докладчику доступны кнопки переключения слайдов

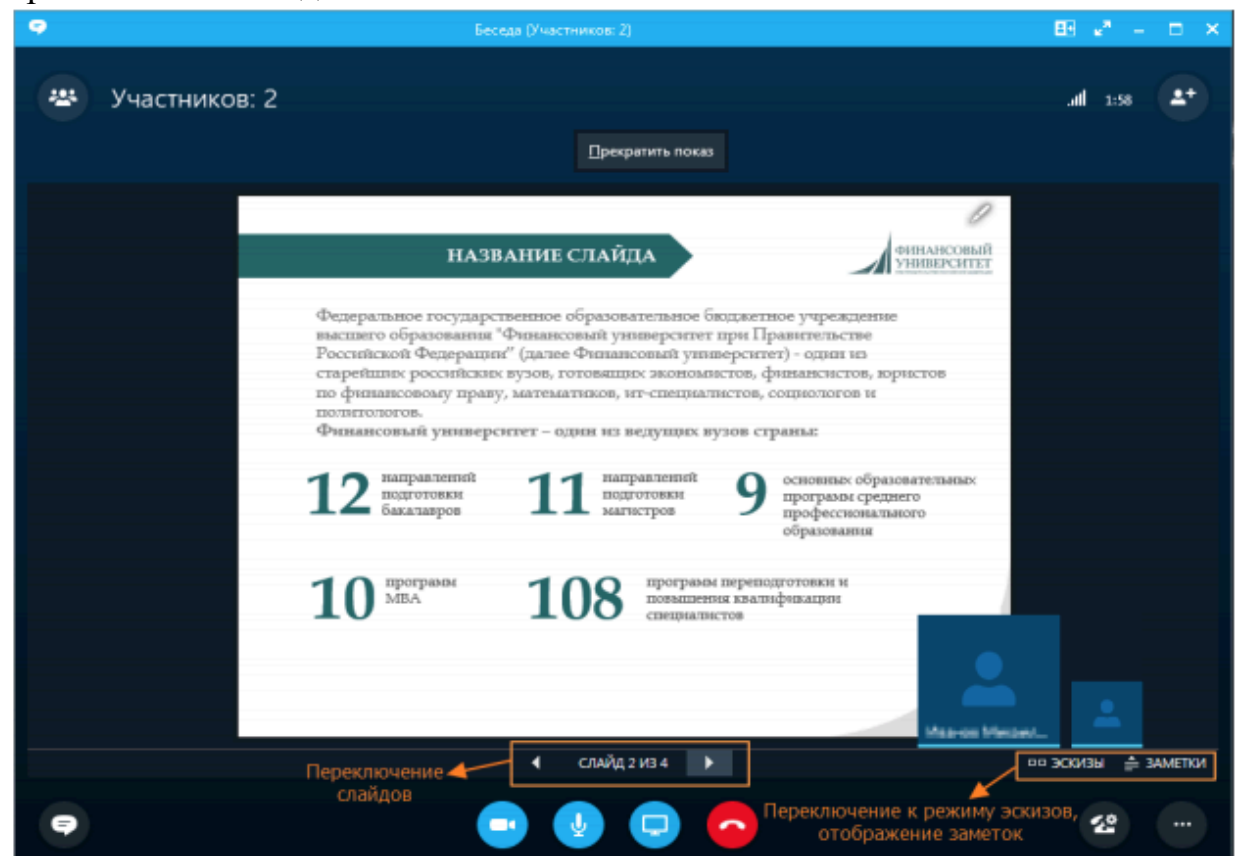